Smart Entertainment On Demand System

# Manual of use

# V1.0

Technology

## Listings

#### [First, system settings](https://www.translatoruser.net/bvsandbox.aspx?&from=zh-CHT&to=en&csId=5eb1807d-bc8c-4313-a8f9-72e9e08c8231&usId=f39e9f4b-52ff-4f64-bb3f-9259c6a3607c&ac=true&bvrpx=true&bvrpp=&dt=2020%2F6%2F18%202%3A58#_30j0zll) **3**

1. [Basic Settings](https://www.translatoruser.net/bvsandbox.aspx?&from=zh-CHT&to=en&csId=5eb1807d-bc8c-4313-a8f9-72e9e08c8231&usId=f39e9f4b-52ff-4f64-bb3f-9259c6a3607c&ac=true&bvrpx=true&bvrpp=&dt=2020%2F6%2F18%202%3A58#_1fob9te) 3

2,[Display and Sound Settings](https://www.translatoruser.net/bvsandbox.aspx?&from=zh-CHT&to=en&csId=5eb1807d-bc8c-4313-a8f9-72e9e08c8231&usId=f39e9f4b-52ff-4f64-bb3f-9259c6a3607c&ac=true&bvrpx=true&bvrpp=&dt=2020%2F6%2F18%202%3A58#_3znysh7) 4

3. [Wired Settings](https://www.translatoruser.net/bvsandbox.aspx?&from=zh-CHT&to=en&csId=5eb1807d-bc8c-4313-a8f9-72e9e08c8231&usId=f39e9f4b-52ff-4f64-bb3f-9259c6a3607c&ac=true&bvrpx=true&bvrpp=&dt=2020%2F6%2F18%202%3A58#_2et92p0) 5

4. [Wireless Settings](https://www.translatoruser.net/bvsandbox.aspx?&from=zh-CHT&to=en&csId=5eb1807d-bc8c-4313-a8f9-72e9e08c8231&usId=f39e9f4b-52ff-4f64-bb3f-9259c6a3607c&ac=true&bvrpx=true&bvrpp=&dt=2020%2F6%2F18%202%3A58#_tyjcwt) 6

5. [Library Management](https://www.translatoruser.net/bvsandbox.aspx?&from=zh-CHT&to=en&csId=5eb1807d-bc8c-4313-a8f9-72e9e08c8231&usId=f39e9f4b-52ff-4f64-bb3f-9259c6a3607c&ac=true&bvrpx=true&bvrpp=&dt=2020%2F6%2F18%202%3A58#_3dy6vkm) 6

6. [System Settings](https://www.translatoruser.net/bvsandbox.aspx?&from=zh-CHT&to=en&csId=5eb1807d-bc8c-4313-a8f9-72e9e08c8231&usId=f39e9f4b-52ff-4f64-bb3f-9259c6a3607c&ac=true&bvrpx=true&bvrpp=&dt=2020%2F6%2F18%202%3A58#_1t3h5sf) 7

#### II. **[Recording](https://www.translatoruser.net/bvsandbox.aspx?&from=zh-CHT&to=en&csId=5eb1807d-bc8c-4313-a8f9-72e9e08c8231&usId=f39e9f4b-52ff-4f64-bb3f-9259c6a3607c&ac=true&bvrpx=true&bvrpp=&dt=2020%2F6%2F18%202%3A58#_4d34og8) 8**

#### [Three, mobile phone song](https://www.translatoruser.net/bvsandbox.aspx?&from=zh-CHT&to=en&csId=5eb1807d-bc8c-4313-a8f9-72e9e08c8231&usId=f39e9f4b-52ff-4f64-bb3f-9259c6a3607c&ac=true&bvrpx=true&bvrpp=&dt=2020%2F6%2F18%202%3A58#_2s8eyo1) **9**

#### Four,**U** [disk play song](https://www.translatoruser.net/bvsandbox.aspx?&from=zh-CHT&to=en&csId=5eb1807d-bc8c-4313-a8f9-72e9e08c8231&usId=f39e9f4b-52ff-4f64-bb3f-9259c6a3607c&ac=true&bvrpx=true&bvrpp=&dt=2020%2F6%2F18%202%3A58#_17dp8vu) **9**

#### V,**U** [plate plus song](https://www.translatoruser.net/bvsandbox.aspx?&from=zh-CHT&to=en&csId=5eb1807d-bc8c-4313-a8f9-72e9e08c8231&usId=f39e9f4b-52ff-4f64-bb3f-9259c6a3607c&ac=true&bvrpx=true&bvrpp=&dt=2020%2F6%2F18%202%3A58#_3rdcrjn) **10**

5.1 Click: More - [U-Plate Plus Song](https://www.translatoruser.net/bvsandbox.aspx?&from=zh-CHT&to=en&csId=5eb1807d-bc8c-4313-a8f9-72e9e08c8231&usId=f39e9f4b-52ff-4f64-bb3f-9259c6a3607c&ac=true&bvrpx=true&bvrpp=&dt=2020%2F6%2F18%202%3A58#_26in1rg) 10

5.2 U [disc plus song modified song name and singer name](https://www.translatoruser.net/bvsandbox.aspx?&from=zh-CHT&to=en&csId=5eb1807d-bc8c-4313-a8f9-72e9e08c8231&usId=f39e9f4b-52ff-4f64-bb3f-9259c6a3607c&ac=true&bvrpx=true&bvrpp=&dt=2020%2F6%2F18%202%3A58#_lnxbz9) 12

#### [Six, cloud download song](https://www.translatoruser.net/bvsandbox.aspx?&from=zh-CHT&to=en&csId=5eb1807d-bc8c-4313-a8f9-72e9e08c8231&usId=f39e9f4b-52ff-4f64-bb3f-9259c6a3607c&ac=true&bvrpx=true&bvrpp=&dt=2020%2F6%2F18%202%3A58#_35nkun2) **12**

#### [Seven, song deletion, collection](https://www.translatoruser.net/bvsandbox.aspx?&from=zh-CHT&to=en&csId=5eb1807d-bc8c-4313-a8f9-72e9e08c8231&usId=f39e9f4b-52ff-4f64-bb3f-9259c6a3607c&ac=true&bvrpx=true&bvrpp=&dt=2020%2F6%2F18%202%3A58#_1ksv4uv) **13**

#### [Eight, other functions](https://www.translatoruser.net/bvsandbox.aspx?&from=zh-CHT&to=en&csId=5eb1807d-bc8c-4313-a8f9-72e9e08c8231&usId=f39e9f4b-52ff-4f64-bb3f-9259c6a3607c&ac=true&bvrpx=true&bvrpp=&dt=2020%2F6%2F18%202%3A58#_44sinio) **13**

#### Nine,**KONE** [usage settings](https://www.translatoruser.net/bvsandbox.aspx?&from=zh-CHT&to=en&csId=5eb1807d-bc8c-4313-a8f9-72e9e08c8231&usId=f39e9f4b-52ff-4f64-bb3f-9259c6a3607c&ac=true&bvrpx=true&bvrpp=&dt=2020%2F6%2F18%202%3A58#_2jxsxqh) **15**

#### Ten,**KONE** [binding](https://www.translatoruser.net/bvsandbox.aspx?&from=zh-CHT&to=en&csId=5eb1807d-bc8c-4313-a8f9-72e9e08c8231&usId=f39e9f4b-52ff-4f64-bb3f-9259c6a3607c&ac=true&bvrpx=true&bvrpp=&dt=2020%2F6%2F18%202%3A58#_z337ya) **H5S 15**

10.1 [Binding Settings](https://www.translatoruser.net/bvsandbox.aspx?&from=zh-CHT&to=en&csId=5eb1807d-bc8c-4313-a8f9-72e9e08c8231&usId=f39e9f4b-52ff-4f64-bb3f-9259c6a3607c&ac=true&bvrpx=true&bvrpp=&dt=2020%2F6%2F18%202%3A58#_3j2qqm3) 16

[10.2 kone](https://www.translatoruser.net/bvsandbox.aspx?&from=zh-CHT&to=en&csId=5eb1807d-bc8c-4313-a8f9-72e9e08c8231&usId=f39e9f4b-52ff-4f64-bb3f-9259c6a3607c&ac=true&bvrpx=true&bvrpp=&dt=2020%2F6%2F18%202%3A58#_1y810tw) used 16

10.3, [sign up for login account](https://www.translatoruser.net/bvsandbox.aspx?&from=zh-CHT&to=en&csId=5eb1807d-bc8c-4313-a8f9-72e9e08c8231&usId=f39e9f4b-52ff-4f64-bb3f-9259c6a3607c&ac=true&bvrpx=true&bvrpp=&dt=2020%2F6%2F18%202%3A58#_4i7ojhp) 16

10.4,[Download Recordings:](https://www.translatoruser.net/bvsandbox.aspx?&from=zh-CHT&to=en&csId=5eb1807d-bc8c-4313-a8f9-72e9e08c8231&usId=f39e9f4b-52ff-4f64-bb3f-9259c6a3607c&ac=true&bvrpx=true&bvrpp=&dt=2020%2F6%2F18%202%3A58#_2xcytpi) 18

10.5,[Share My Recorded Songs:](https://www.translatoruser.net/bvsandbox.aspx?&from=zh-CHT&to=en&csId=5eb1807d-bc8c-4313-a8f9-72e9e08c8231&usId=f39e9f4b-52ff-4f64-bb3f-9259c6a3607c&ac=true&bvrpx=true&bvrpp=&dt=2020%2F6%2F18%202%3A58#_1ci93xb) 18

## **1,**system settings

#### **1. Basic** settings

#### Click: More **-** System Settings **-** Basic Settings

1.1:Video-watching module, voice switch.

1.2:Automatic switching of original accompaniment (on-demand accompaniment, public broadcast original singing).

1.3:Public broadcast, on-demand play at the specified volume.

1.4:Set the public broadcast, system volume.

1.5:Set the voice sensitivity.

1.6:International mode switch (reboot will enter the international version after opening).

1.7:Skin settings (skin one is the volume of skin, skin two is business skin).

1.8:On-demand / public initial volume: Set the volume on demand / public broadcast.

1.9:Public broadcast mode: Select carousel mode.

1.10:Auto-cut screen: Set whether to automatically cut the screen.

1.11" Screen-cutting time: Set the time of the screen cut.

1.12:The touch screen turns black when watching the movie.

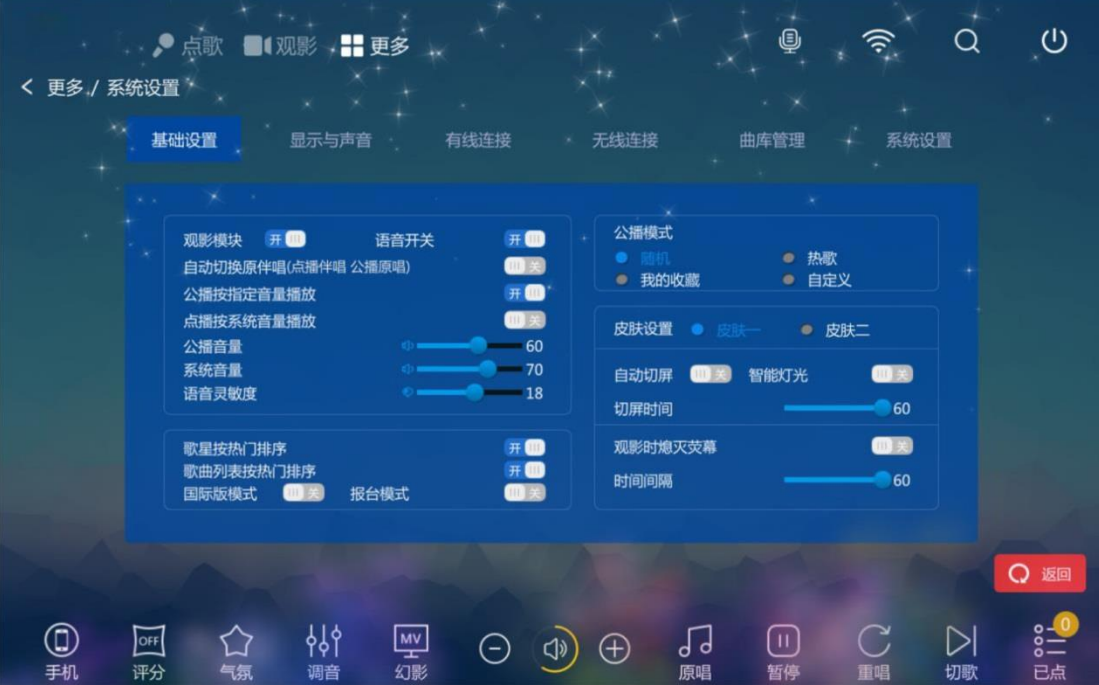

#### **2,**Display and sound settings

#### Click: More **-** System Settings **-** Display and Sound

2.1:VGA resolution: Set the appropriate resolution based on the resolution supported by your touch screen.

2.2:Touch screen interface settings: Set the mode of touch screen interface.

2.3: Touch screen XY axis settings: : If you click on the right side of the touch screen, the mouse indicator appears on the left. Check "X" axis reverse "

If you click on the touch screen, the mouse indicator appears below. Check "Y" axis reverse "

2.4:HDMI Audio: Sets the sound output from HDMI. /b15>There are two modes of HDMI audio output: decoding and transmission.

2.5:HDMI resolution: Set the resolution of the TV HDMI output. /b15> "AV/VCBS": Refers to AV output.

2.6:SPDIF Audio: Use fiber-optic output sound to an amplifier with fiber interface to support fiber signal input.

2.7:Modify the scrolling captions: Set the color and text size of the TV scrolling caption text. Modify ingle subtitles: Customize the text messages you want your TV scrolling subtitles to play.

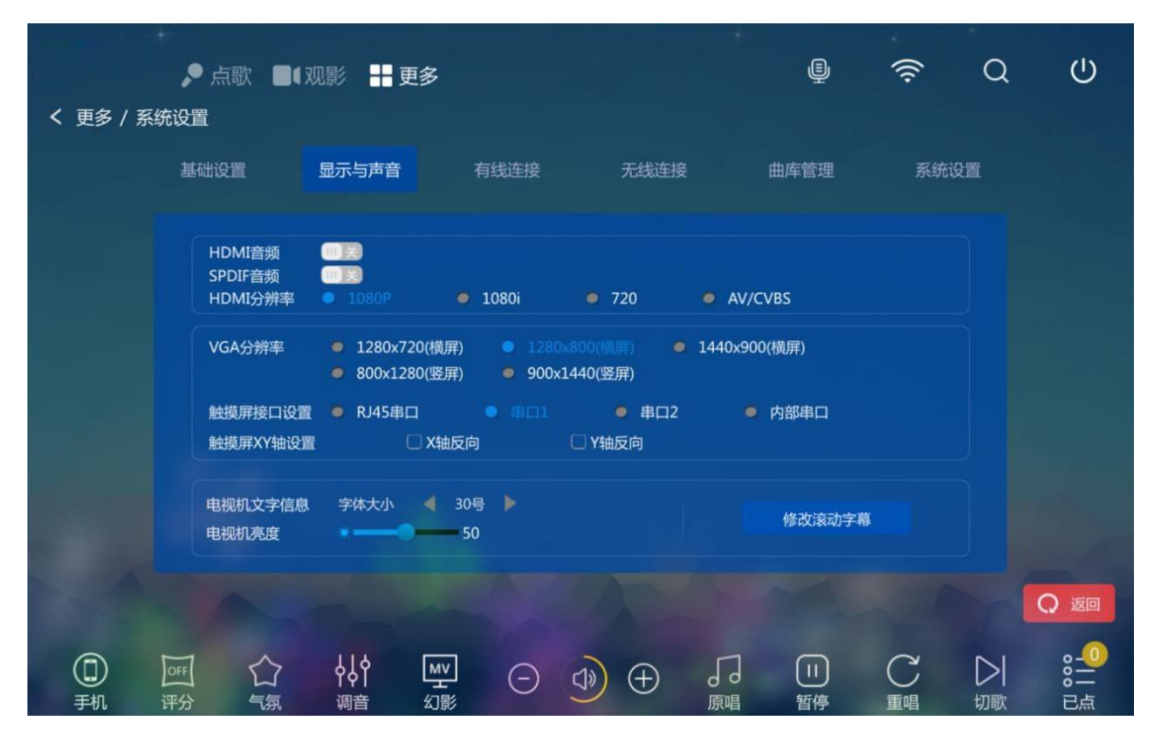

## **3.**Wired settings

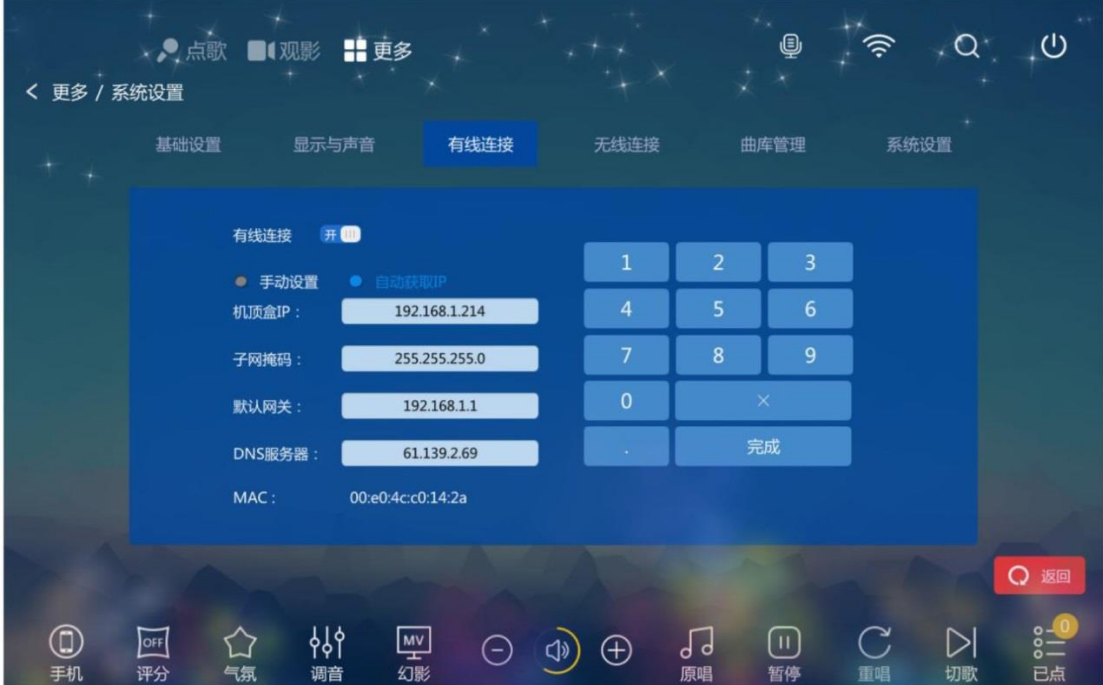

Use a wired network to turn on the wired settings option. Turn off the wireless settings.

**4.** Wireless settings

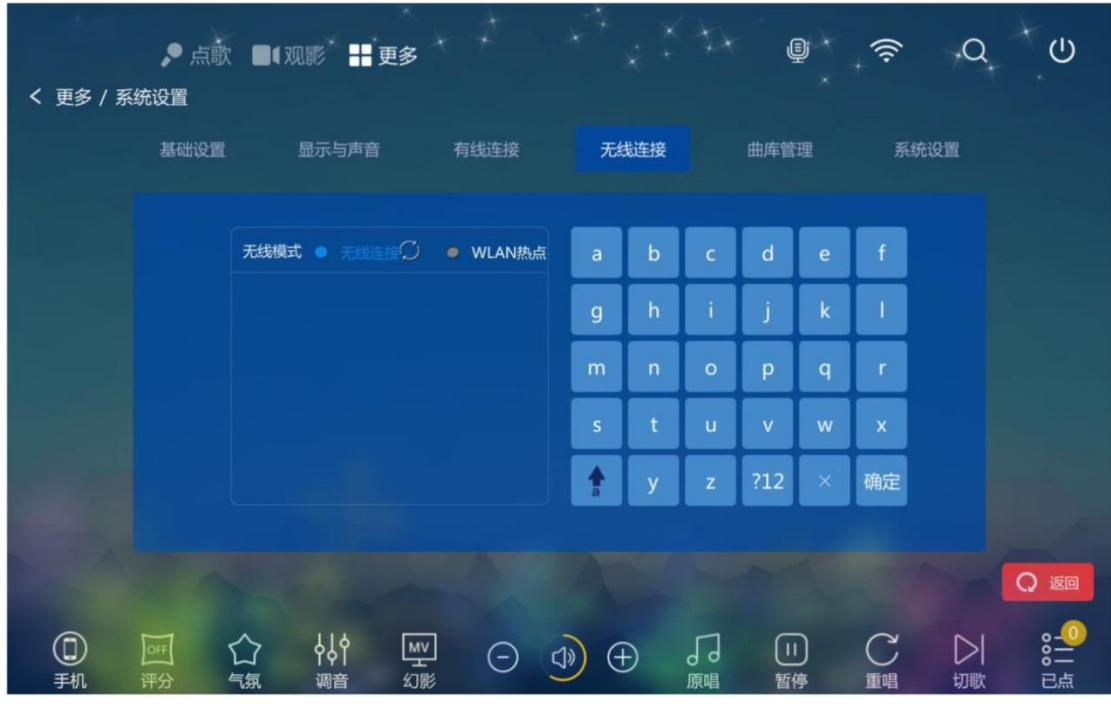

Use WIFI to connect to the network, turn on wireless settings, turn off wired settings

#### **5.**Quake Management

5.1:Hard disk information, memory card information, cloud user number information, cloud song total library information.

5.2:Auto Delete: Delete songs you don't want or like on your local hard drive.

5.3:Show Songs in the Cloud: Set whether all songs except those in the main library on your local hard drive are displayed.

5.4:Power on automatic scanning: after ticking, each boot will scan the hard disk, do not tick the boot will not scan (new hard drive will still scan).

5.4:Scan hard drive: If the local hard drive song changes, click Scan Hard Drive to update the local database.

5.5: Import song.dat from a USB stick: If you add a new song from a USB stick, the local hard drive cannot be searched. Make the song information in a database format, the file is named song.dat, and then imported to H5. Add new songs that you can search for, play normally.

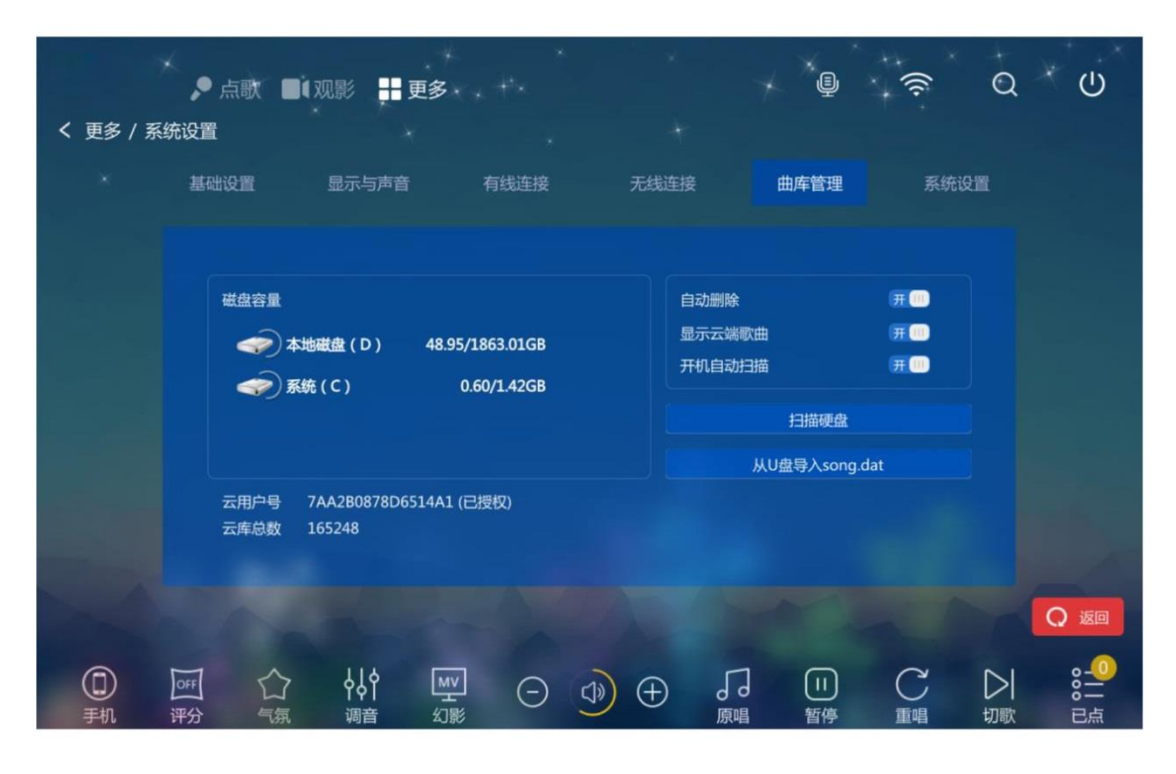

#### **6.** System settings

- 6.1:The type of the center controller: select the corresponding center controller according to the situation.
- 6.2:Interface of the center control: set according to the interface of the box on the central control connection machine.
- 6.3:Server selection: Increase the download speed according to the option of the network operator connected by the on-board box from the line.

6.4:Pause Lights: Type of Light when Paused.

6.5:Software updates: Updates new features or fixes for some of the system's bugs will update the new software version and update it online to the latest version over the network.

6.6:Local Update:USB stick on the on-board box, system firmware version update.

6.7:Password management settings: set password, cloud download password, shut down password, delete song password.

6.8:Restore default settings: Restore to factory settings.

6.9:Automatic detection of updates: When opened, the on-board box automatically detects the new version and prompts for updates.

6.10:KONE Account: Register and fill in your account on KONE APP for record sharing.

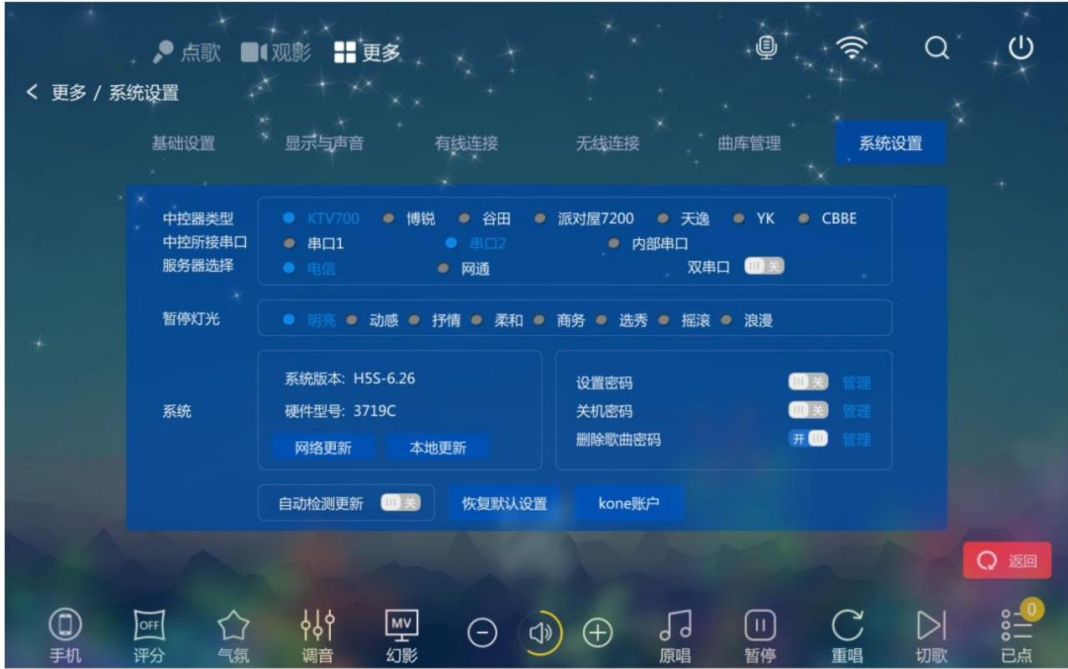

## 2,recording

In the upper right corner of the home screen, click "Record" - check "Open Recording". Songs don't generate a recording file until they play for 30 seconds, and less than 30 seconds does not generate a recording, prompting the recording to fail.

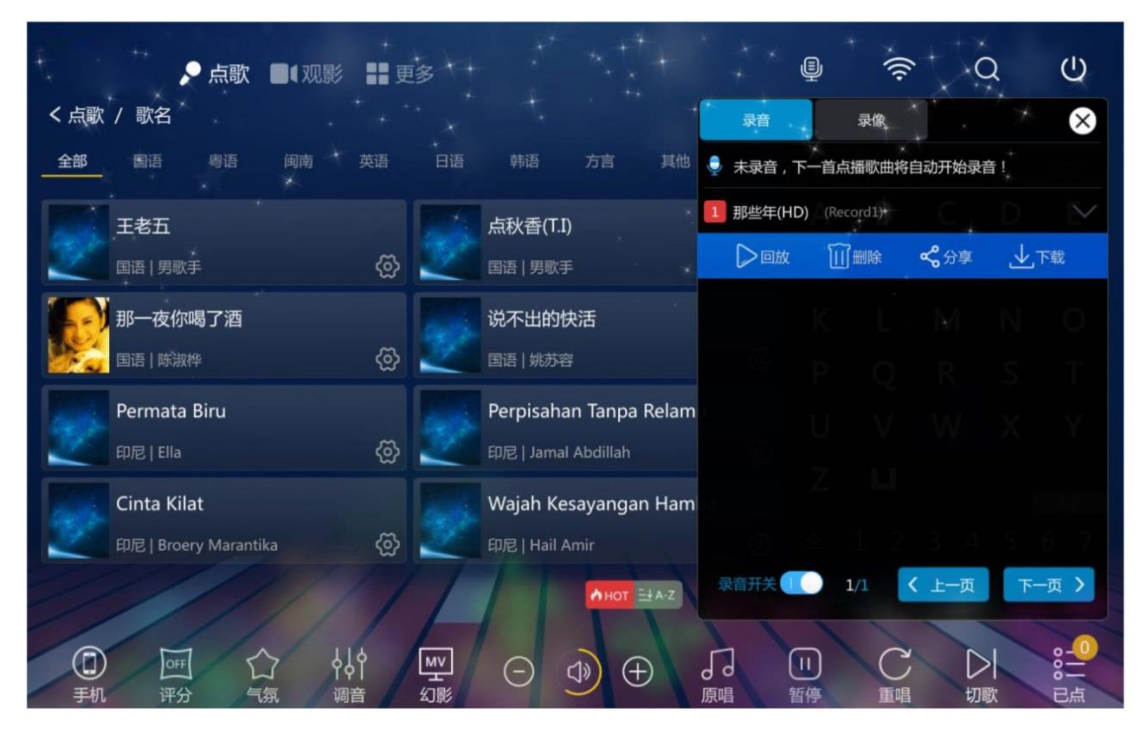

## 3. mobile phone song

In the upper right corner of the home screen, click "Phone Song". Follow the prompts to scan the QR code to download the KONE song software.

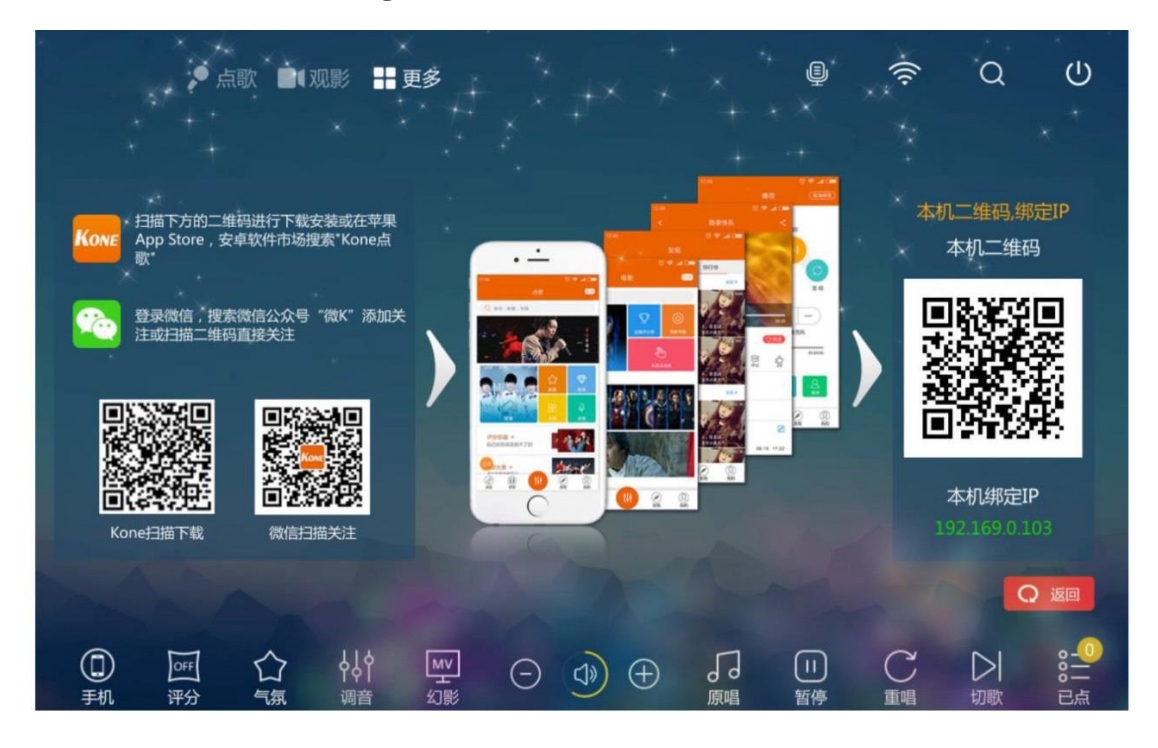

## 4.**U**disk play ingot son

#### Click: More **- USB** play

Note: U-dial song, song named format for " singer - song name . ode" format.

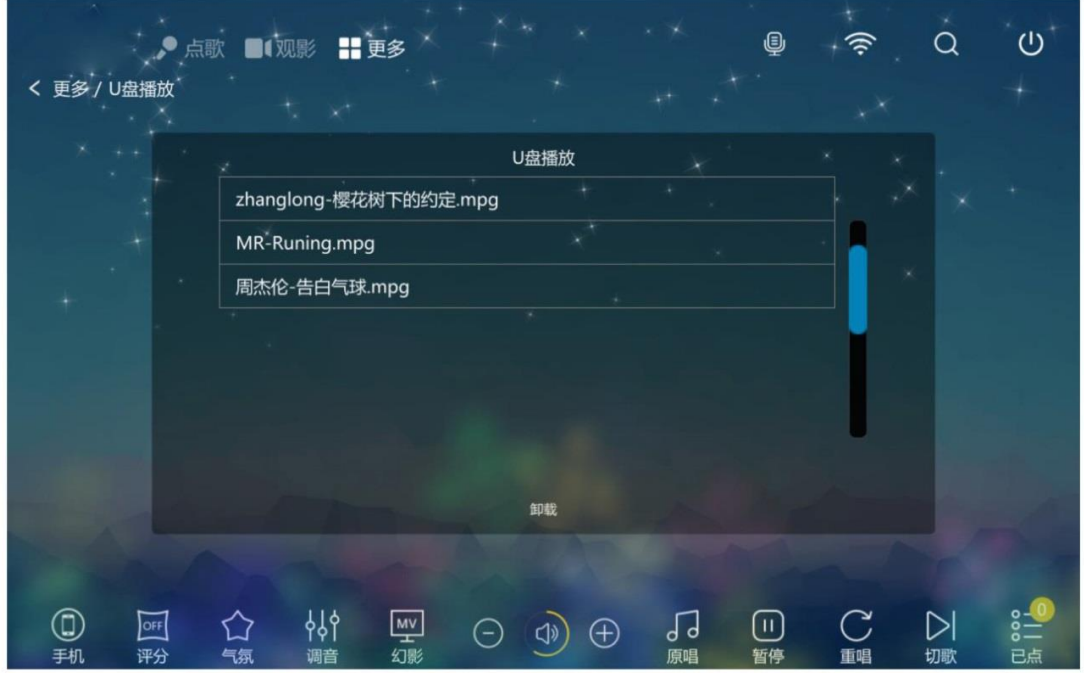

Once you've plugged in the USB stick, click Start, and click on the song you want to play.

## 5.U-dial plus song

#### **5.1** Click: More **-** U-Trump Song

Note: U-dial song, song named format for " singer - song name . ode" format.

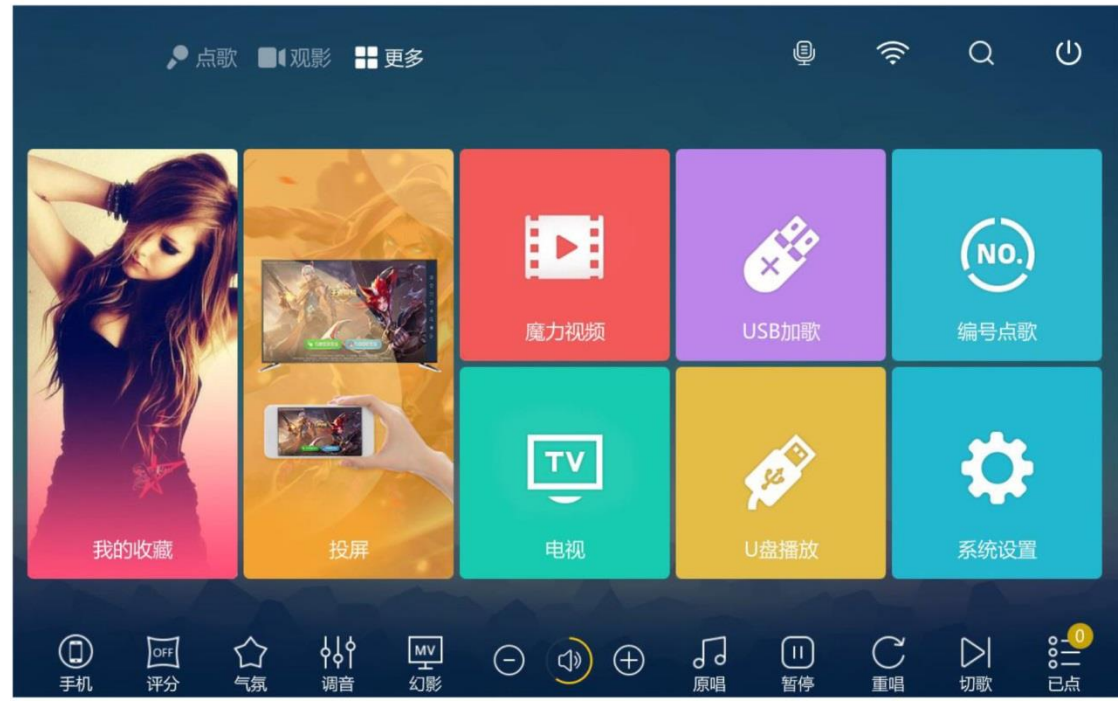

Plug in the USB stick and click "Start"

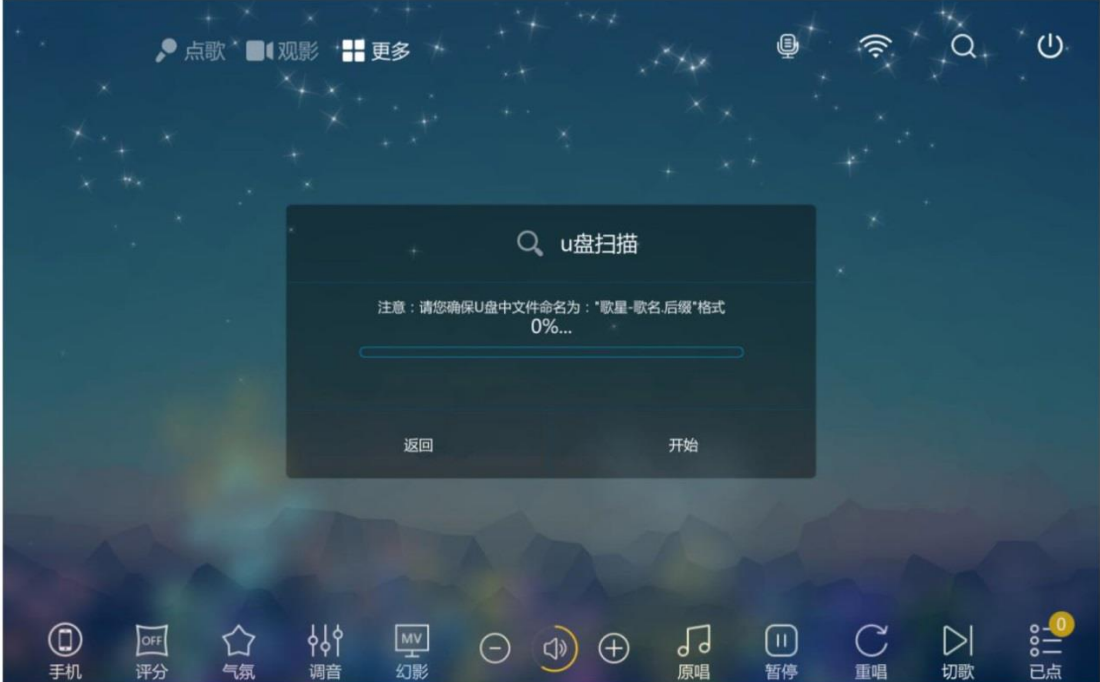

Select the song you want to add, and then click "Add selected"

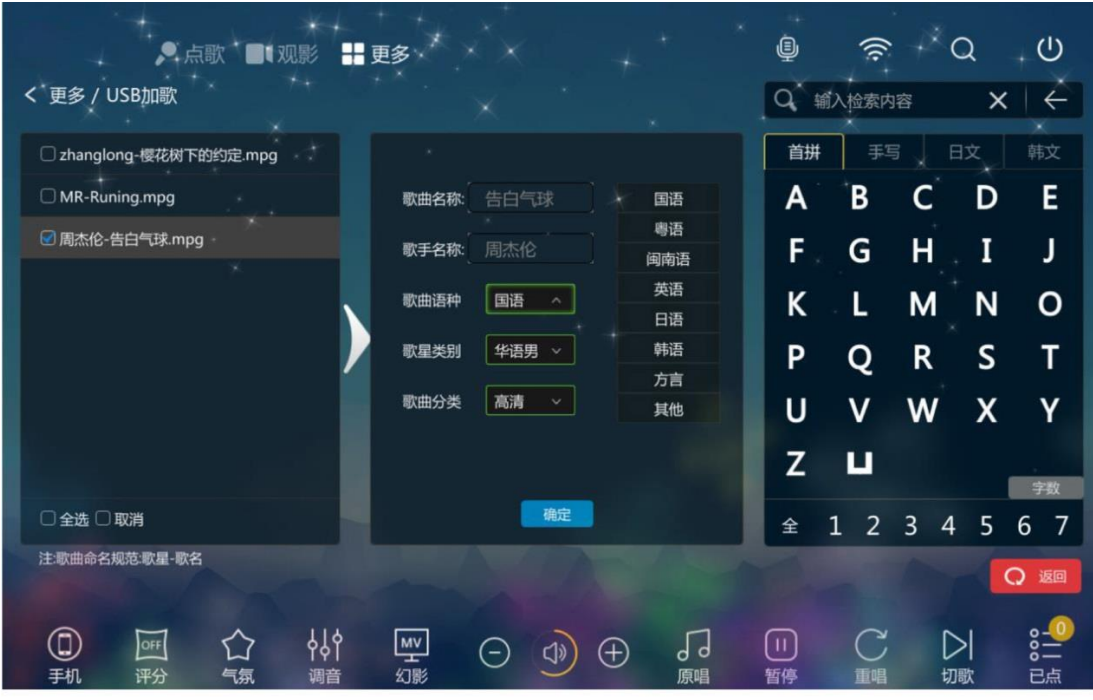

## **5.2** U-dial song modification song name and singer name

Select the added song, in the middle of the bullet box, click the song name or singer's name, and then enter the name you want to modify. After the modification, click "Ok modification". Click on "Add selected" again

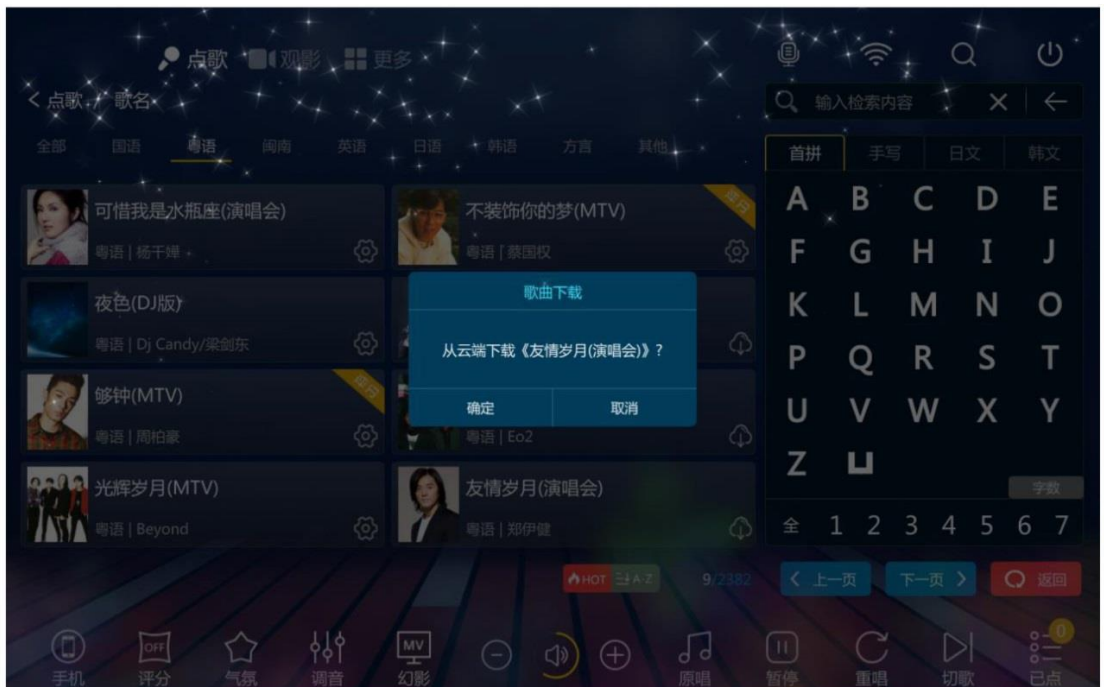

## **6.**Cloud Download Songs

7 Select a song with a cloud logo, click Download, and the downloaded song will appear in the list of songs that have been clicked

## 7. song deletion, collection

Click on the settings symbol after the song name, pop up the dialog box, click on the action you choose

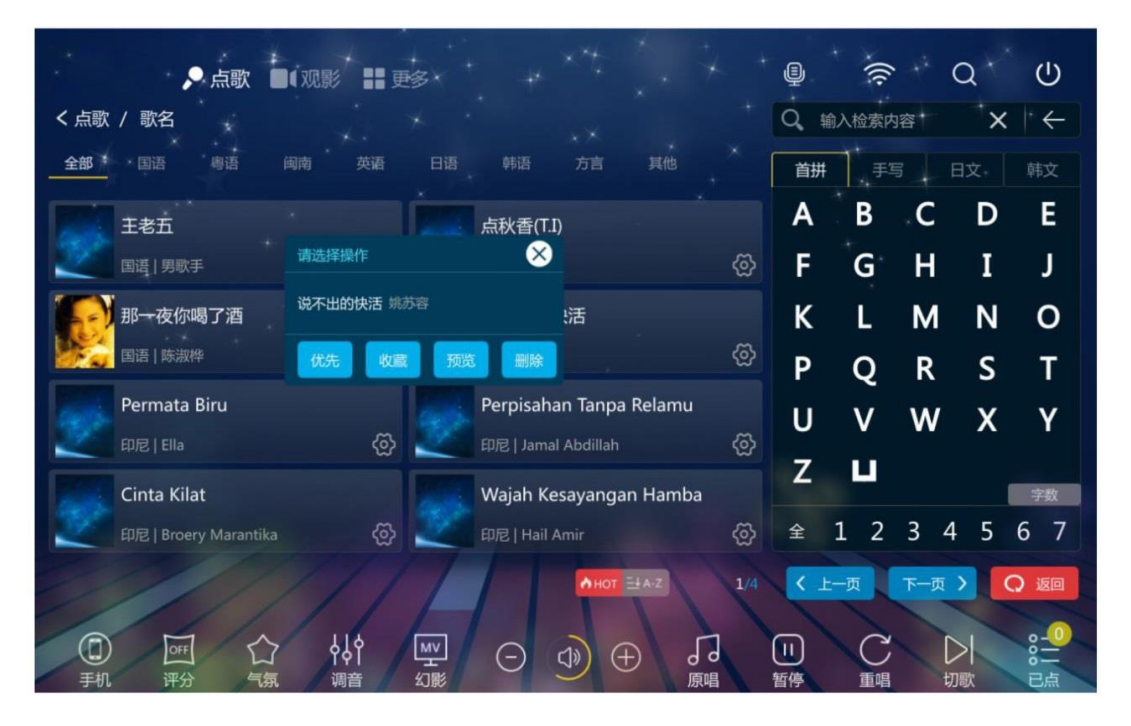

## 8. other functions

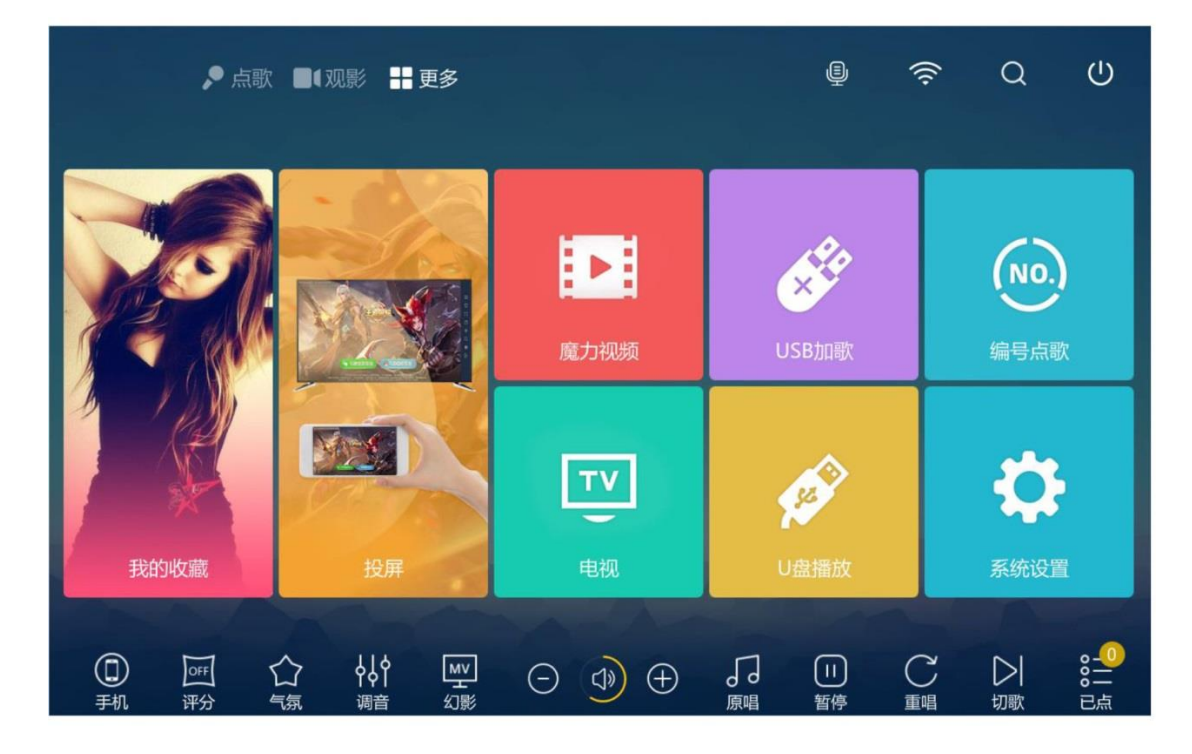

Cast function: Enter the cast screen and project the picture and audio on your phone onto your TV.

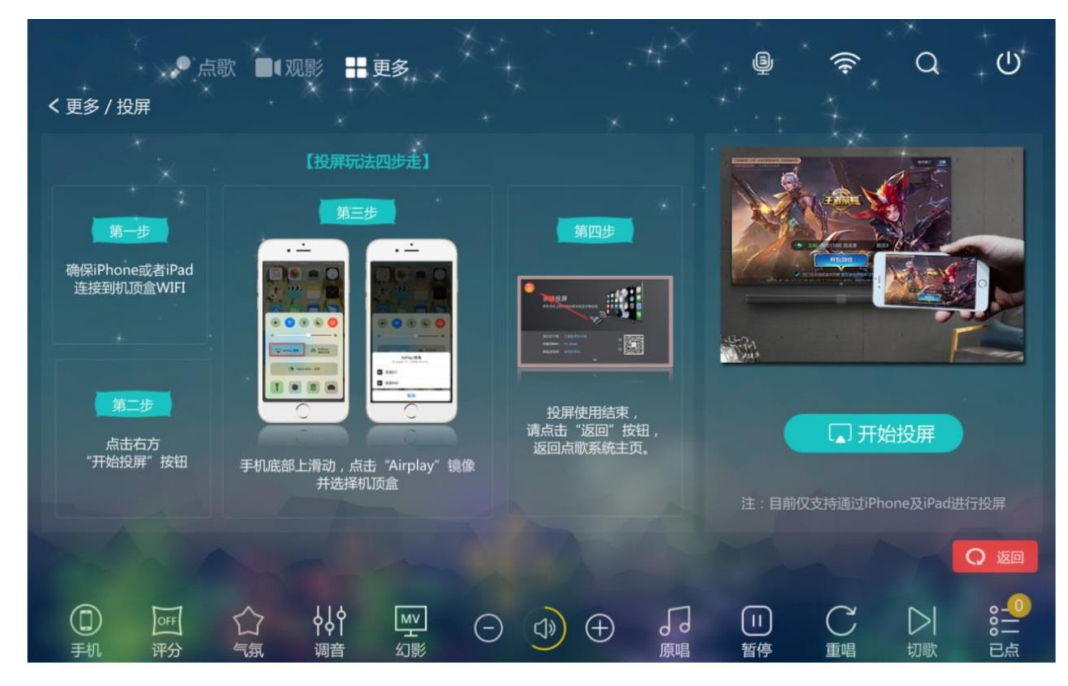

Magic Video: Watch video clips online, similar to Yoakum, Aichi Art.

TV: Watch TV channels online and find more than **100** stations.

## 9.**KONE** usage settings

After scanning the QR code in the H5 phone's song, download and install the KONE handheld song software. Enter KON

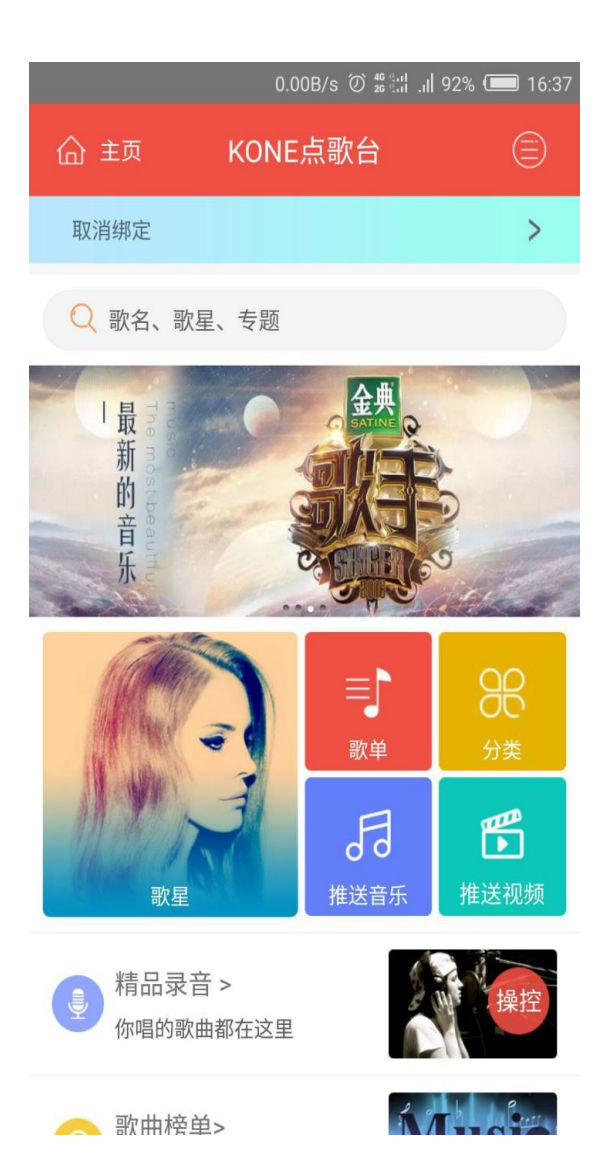

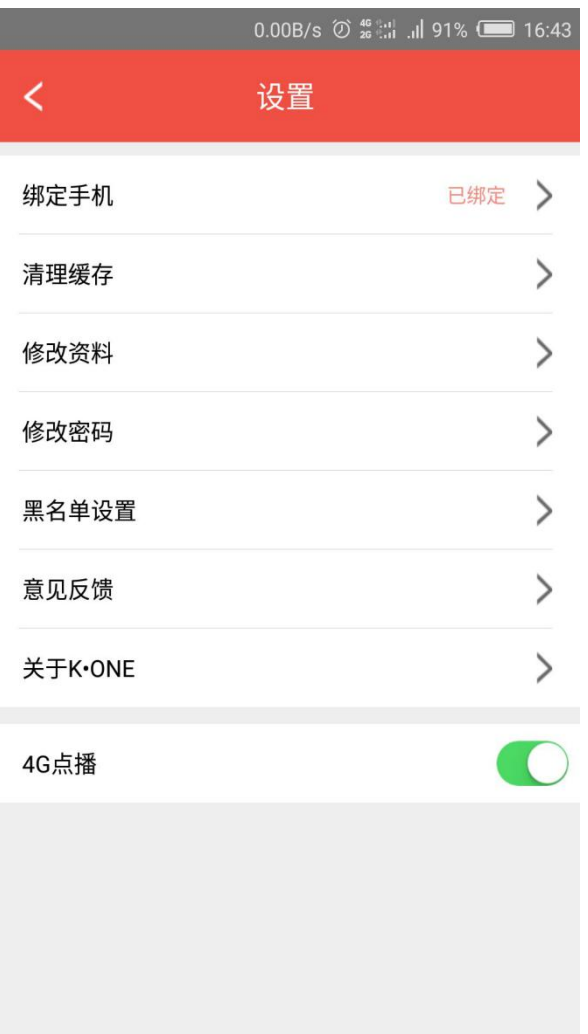

## 10.**KONE** binding **H5S**

**10.1** Binding Settings

Click on the binding, will pop up the two-dimensional code scanning page, the phone camera is aimed at the touch screen room QR code picture, scan binding

#### **10.2 kone** use

Lights: Switching lights types Sound: Switch tones Service: Call the service Bounce: Send the bomb screen, roll on the TV Send pictures: Send pictures from your phone and upload them to the TV for a few seconds

Posted: Send the system's own expression to THE TV

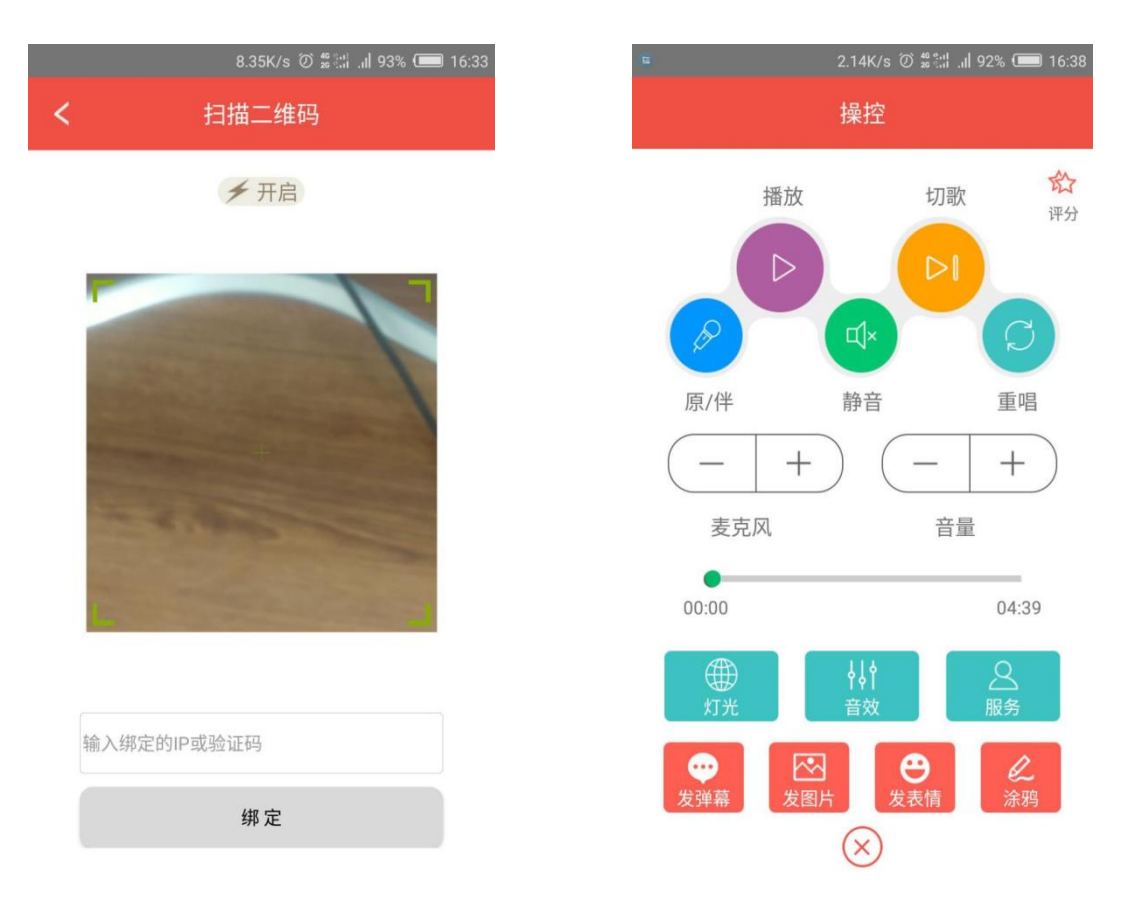

### **10.3,**sign up for your login account

Click on "Click this login" to enter the login interface, you can use the mobile phone number / mailbox number to register an account, and then log in. You can also log in directly using Sine Web / Tencent QQ account.

### **10.3,**sign up for your login account

Click on "Click this login" to enter the login interface, you can use the mobile phone number / mailbox number to register an account, and then log in. You can also directly use Sina Web / Tencent QQ account login

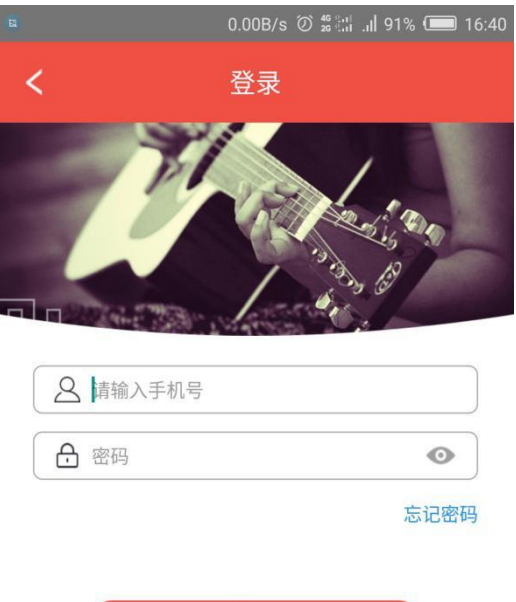

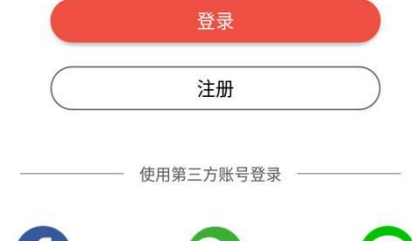

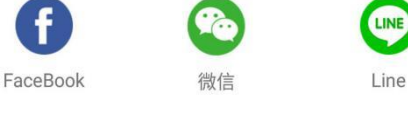

## **10.4,** Download the

recording:

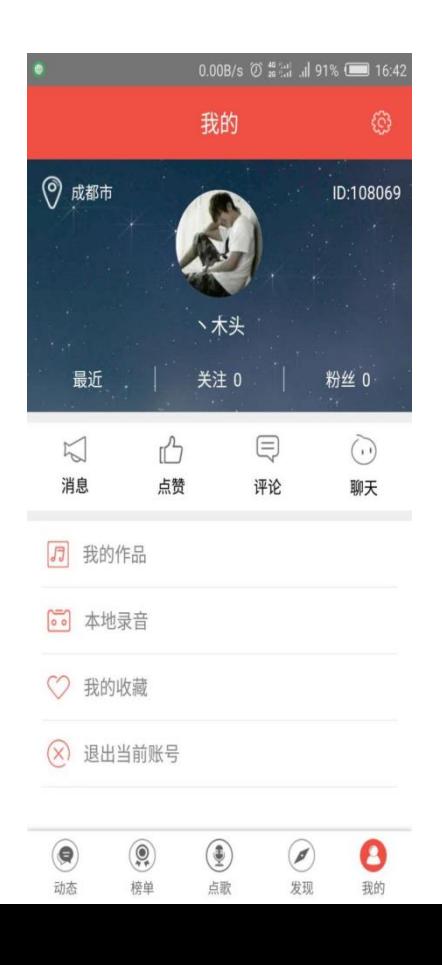

After the account login, click "Record" to enter the recording interface. In the recorded list, click on the recorded song you want to download and select The Download in the pop-up dialog box. After the download is successful, the downloaded recordings are stored in my record list. If you want to record songs on

demand, select the songs you want to do on demand and click Replay. The songs appear in the list

## **10.5,**share my recorded songs:

Go to My Recordings to select the song you want to share, and then click Upload. Downloaded recordings can also be deleted and played locally.

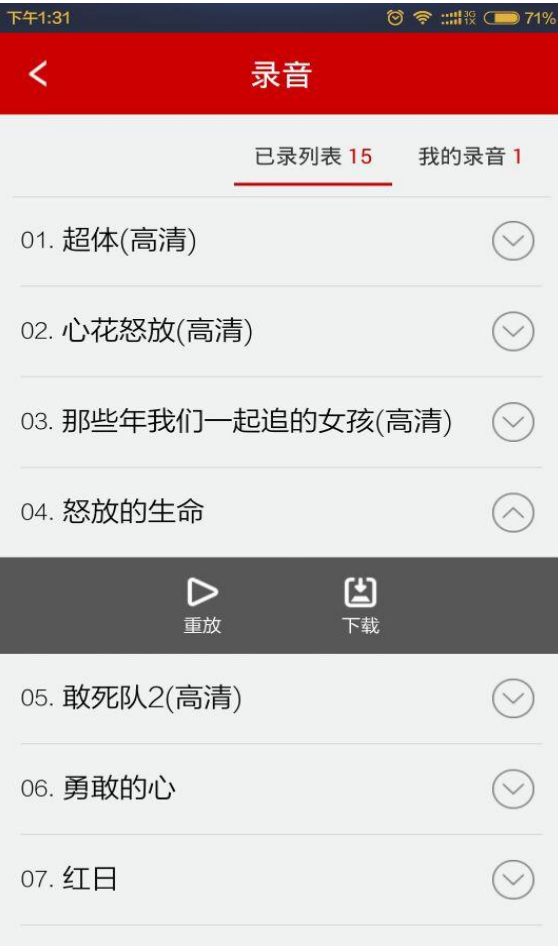

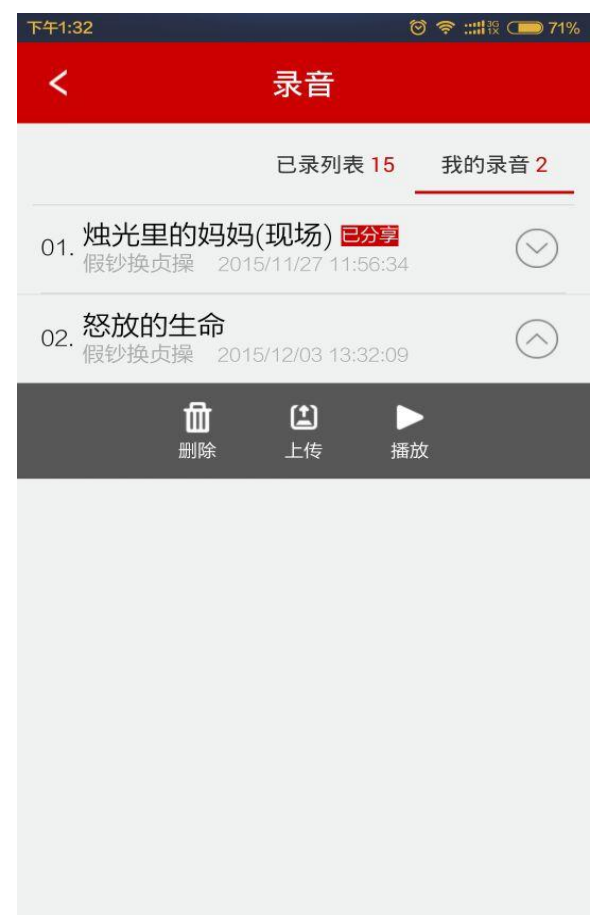